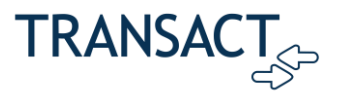

# Payment Plans FAQ

This guide contains answers to common questions about payment plans for your campus's tuition payments.

# **Contents**

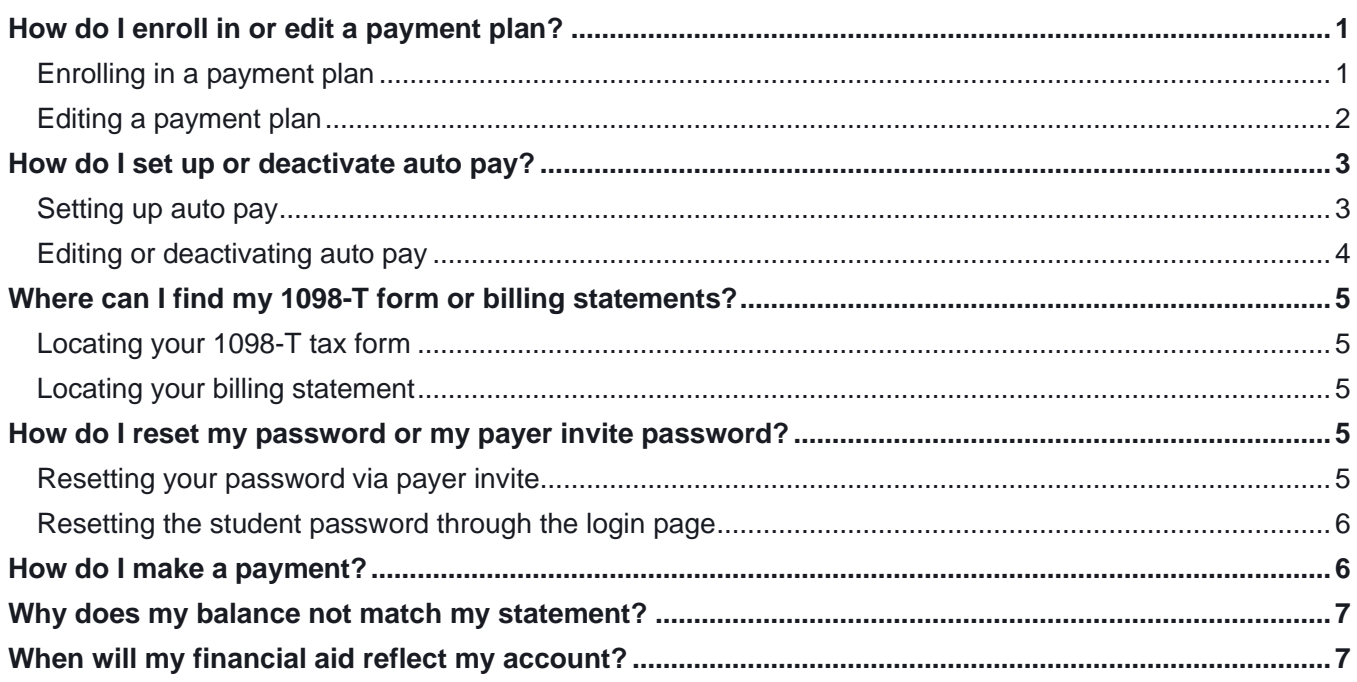

# <span id="page-0-0"></span>How do I enroll in or edit a payment plan?

## <span id="page-0-1"></span>Enrolling in a payment plan

To enroll in a payment plan:

- 1. On the Overview page click **View payment plan options**.
- 2. In the Payment Plan sidebar, review and select the payment plan you want to enroll in.
- 3. Follow the instructions to complete enrollment.

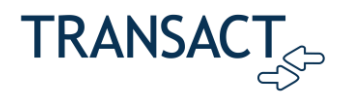

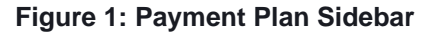

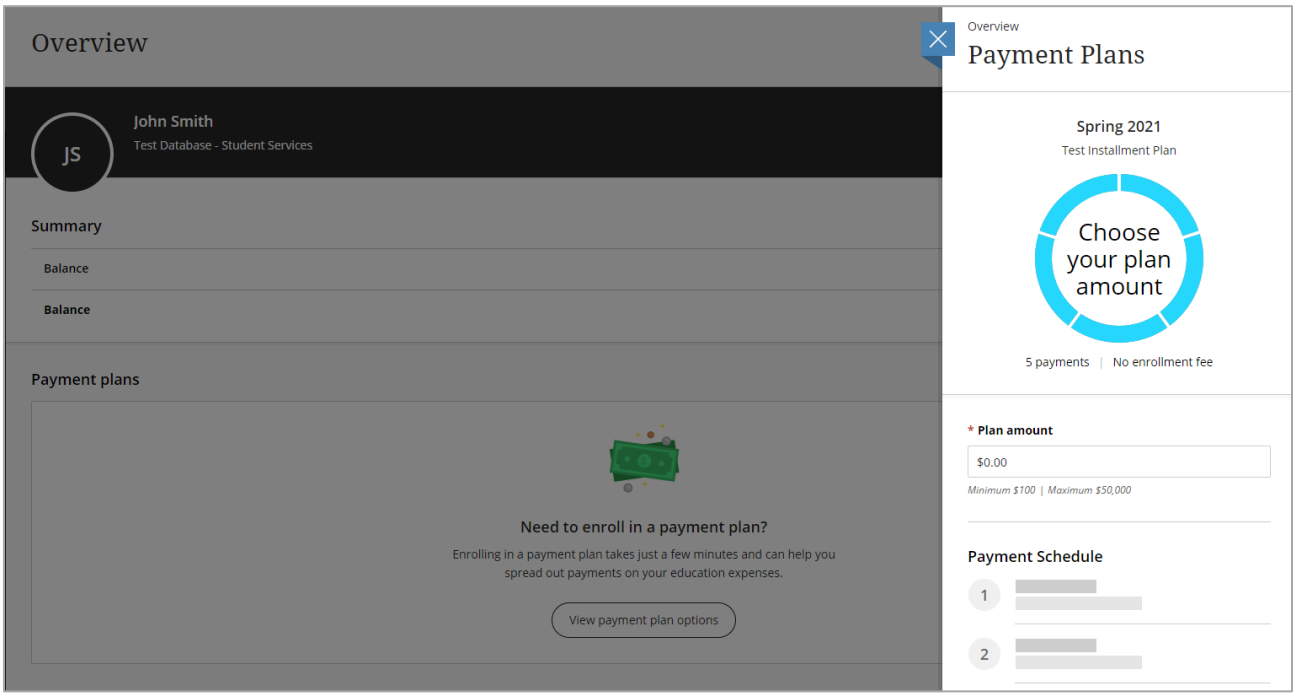

## <span id="page-1-0"></span>Editing a payment plan

Some payment plans can be updated by the student or authorized user after enrollment.

To edit a payment plan you are already enrolled in:

- 1. Log in to the Transact portal.
- 2. Select **Payment Plans** in the left-hand pane.
- 3. Select the payment plan that needs adjustment.
- 4. Click on the ellipsis (3 dots) on the upper right-hand corner.
- 5. Select **Edit amount**.

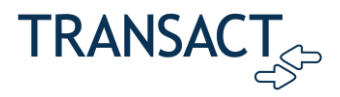

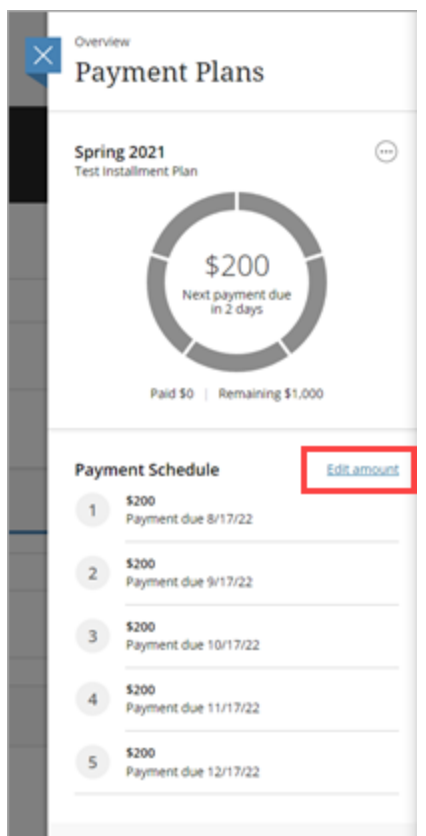

**Figure 2: "Edit amount" Link in Payment Plans Details**

# <span id="page-2-0"></span>How do I set up or deactivate auto pay?

## <span id="page-2-1"></span>Setting up auto pay

To set up auto pay:

- 1. In the left pane, select **Payment Plans**.
- 2. Select the payment plan you want to enroll in auto pay and click **Set up auto pay**.

#### **Figure 3: Selecting a Plan and Setting Up Auto Pay**

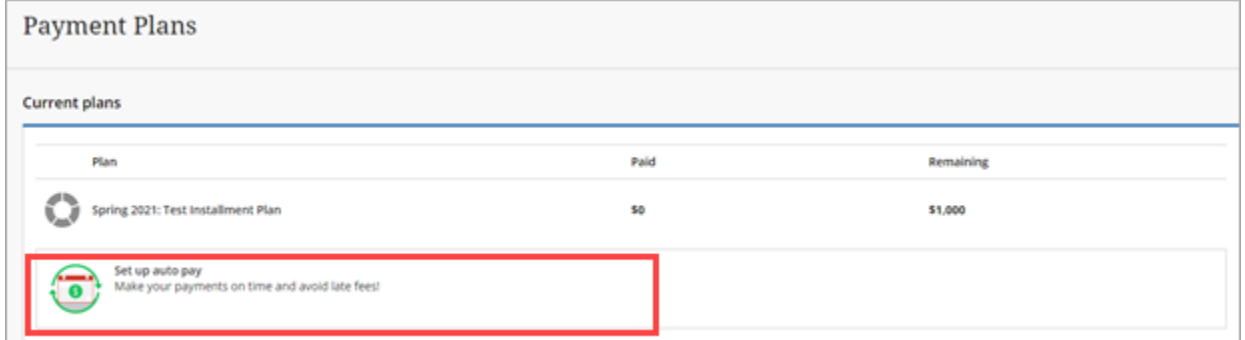

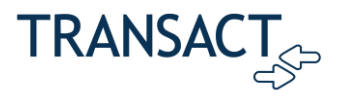

3. Follow the instructions on the screen.

## <span id="page-3-0"></span>Editing or deactivating auto pay

To edit or deactivate auto pay:

- 1. In the left pane, select **Payment Plans**.
- 2. Select the auto payment plan you want to cancel.
- 3. Select V**iew or edit details here!** below the plan schedule.

#### Payment Plans **Payment Plans**  $\bigodot$ Spring 2021 Test Installment Plan .. \$200 Payment scheduled tomorrow **ALITO PAY** Paid \$0 | Remaining \$1,000 **Payment Schedule** Edit amount \$200  $1$ Payment scheduled 8/16/22\* \$200  $2$ Payment scheduled 9/16/22\* \$200  $3$ Payment scheduled 10/16/22\* \$200  $4$ Payment scheduled 11/16/22\* \$200  $5$ Payment scheduled 12/16/22\* \*Service charges will apply to scheduled payments. View the guto pay schedule for service charge details. You have successfully set up auto ត View or edit details here! **Plan Details** Enrolled: 8/15/22 Enroll in an installment Plan Make a payment

#### **Figure 4: Link to View or Edit Auto Pay**

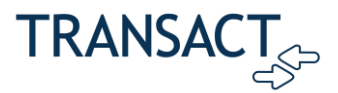

4. Select to cancel or change the auto pay plan details.

# <span id="page-4-0"></span>Where can I find my 1098-T form or billing statements?

## <span id="page-4-1"></span>Locating your 1098-T tax form

To locate your 1098-T tax form, click **Tax Forms** in the left-hand pane.

**Note:** If the Tax Forms option is not available, please contact your school's student account office for assistance. For your school's phone number, check your school's website or click **Help** in the lefthand pane.

## <span id="page-4-2"></span>Locating your billing statement

To locate billing statements, click **Statements** in the left-hand pane.

# <span id="page-4-3"></span>How do I reset my password or my payer invite password?

### <span id="page-4-4"></span>Resetting your password via payer invite

The reset password option depends on the school's configuration of Transact Payments. Some schools have the Reset Password option available on the login page. Other schools do not, and the student must resend the payer invitation to the authorized user to reset their password, as shown in the image below.

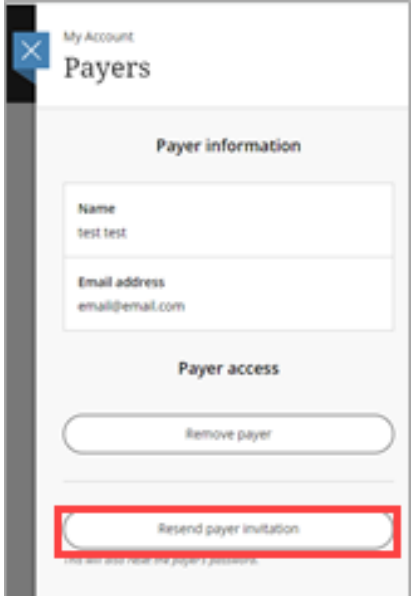

#### **Figure 5: Resend Payer Invitation Button**

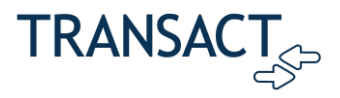

# <span id="page-5-0"></span>Resetting the student password through the login page

If available, students can reset their password through the ePayment site by clicking the **Forgot password** link. Note that most schools manage logins directly through their student portal and this option is not available.

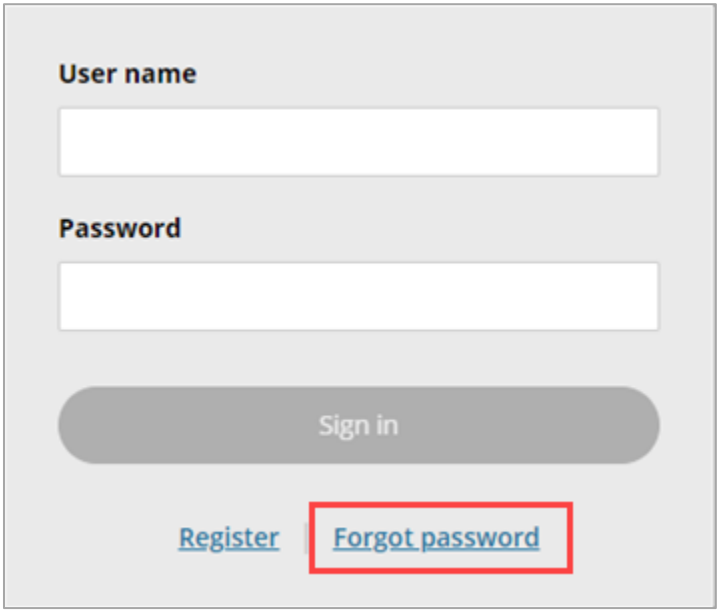

#### **Figure 6: "Forgot password" Link**

# <span id="page-5-1"></span>How do I make a payment?

To make a payment through Transact:

- 1. From the Overview page, select **Make a Payment**.
- 2. Check the item box(es) of the item(s) you want to pay for.
- 3. Click **Checkout** and follow the steps to complete the payment.

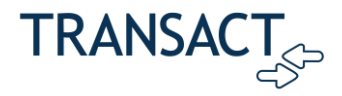

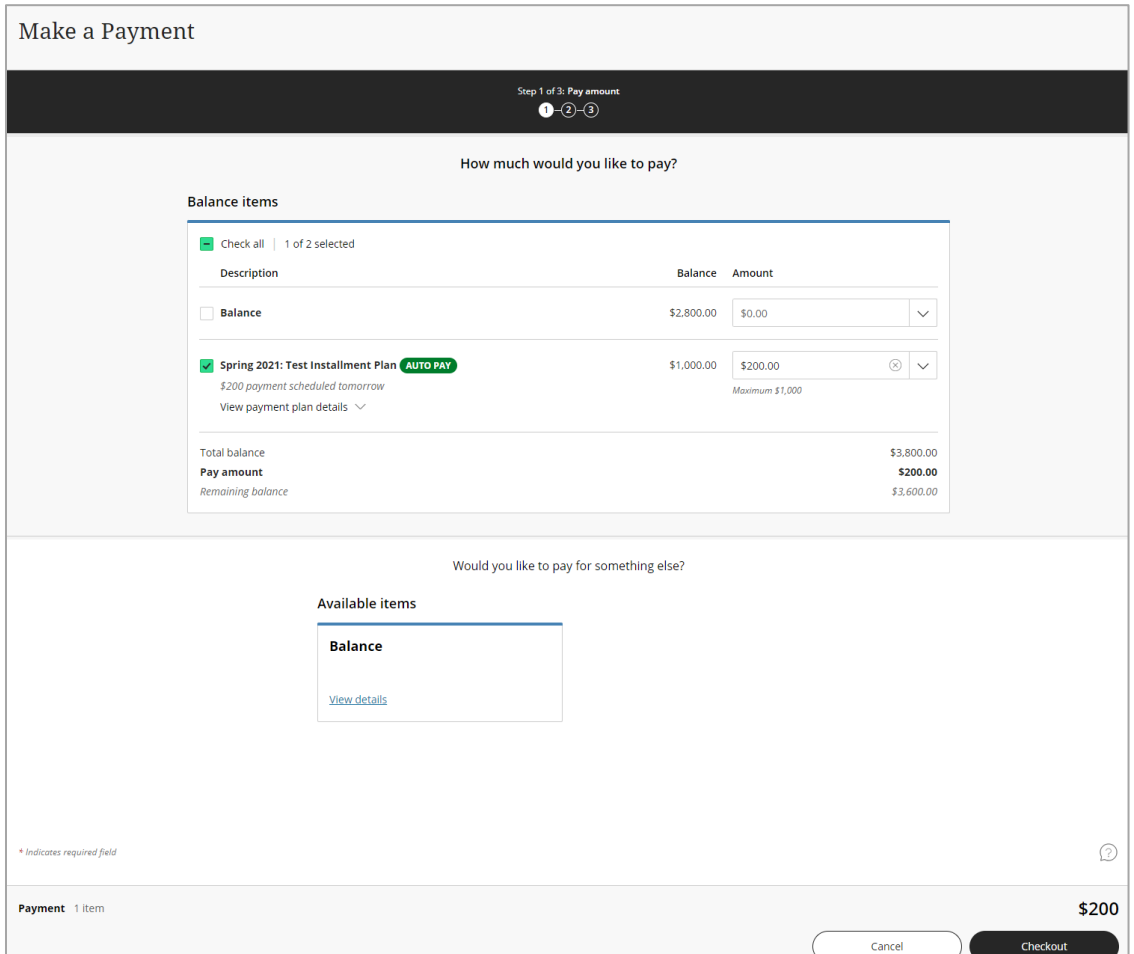

#### **Figure 7: Selecting Items to Make a Payment**

# <span id="page-6-0"></span>Why does my balance not match my statement?

The balance is provided and updated by the school. If the balance on the ePayment site does not match with what is owed, the student can contact the school's accounts office to have the balance corrected.

# <span id="page-6-1"></span>When will my financial aid reflect my account?

Please reach out to your university student services/affairs or bursar's office.